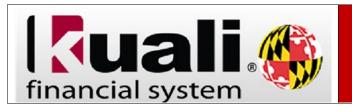

## **Conducting a Basic Document Search**

Navigation: KFS > Main Menu > Doc Search

| Step | Action                                                                                                    |
|------|----------------------------------------------------------------------------------------------------|
| 1.   | Click the doc search button.                                                                                                    |
| 2.   | The <b>Document Type</b> field uses up to a four-digit code that identifies the specific document you are searching for. For example, <b>DV</b> is the code for <b>Disbursement Voucher</b> and <b>REQS</b> is the code for <b>Requisitions</b> . |
|      | <b>Note</b> : If you search for the document by the <b>Document Type</b> field, the search fields will change to reflect the type of document you are searching for.                                                                              |
| 3.   | The <b>Initiator</b> field is the <b>Directory ID</b> of the person who created the document.                                                                                                    |
| 4.   | You may use any of the search criteria fields found on this screen. If you need to narrow down your search results you may want to use the <b>Date Created From</b> and <b>Date Created To</b> Fields.                                            |
| 5.   | To scroll down, click the <b>scrollbar</b> .                                                                                                    |
| 6.   | Click the search button.                                                                                                    |
| 7.   | To view the <b>search results,</b> scroll down on the page. Click the <b>vertical</b> scroll bar.                                                                                                    |
| 8.   | The search results retrieved multiple <b>items</b> . Click on the <b>Document ID</b> link of the document you would like to review.                                                                                                    |
| 9.   | The <b>document</b> is displayed; you can expand or collapse the tabs as needed.                                                                                                    |
| 10.  | Click the <b>close</b> button, when finished.                                                                                                    |